## **3 Открыть смену, закрыть смену**

## **Открыть смену.**

**Обратите внимание**. Перед открытием смены убедитесь, что online касса настроена и подключена к компьютеру. Программа автоматически установит связь с online кассой. Другие программы при этом не должны работать с online кассой и занимать порт.

Чтобы открыть смену, пройдите в пункт меню «Отчёты\Открыть смену» [\(рис.](#page-0-0)  [3-1\)](#page-0-0).

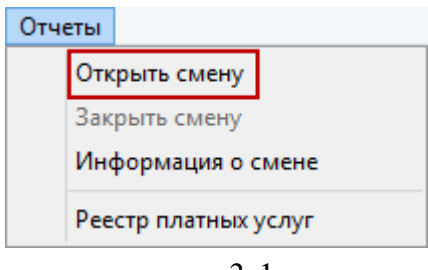

рис. 3-1

<span id="page-0-0"></span>Если online касса доступна, будет напечатан чек «Смена открыта». Если online касса не доступна, программа выдаст ошибку.

## **Закрыть смену.**

Чтобы закрыть смену, пройдите в пункт меню «Отчёты\Закрыть смену» [\(рис. 3-](#page-0-1) [2\)](#page-0-1). Смена будет закрыта.

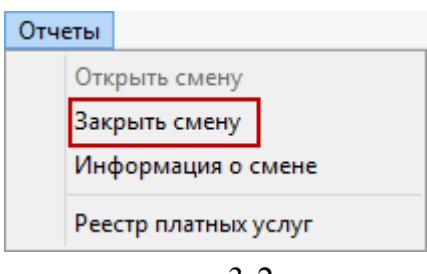

рис. 3-2

<span id="page-0-1"></span>После закрытия смены можно распечатать отчёт «Реестр платных услуг». Для этого пройдите в меню «Отчёты\Реестр платных услуг». Откроется окно предварительного просмотра. Нажмите кнопку – «Вывести на печать», реестр будет распечатан.